# **DIGITAL** FOCI

## Photo Safe II

## **Portable Photo Storage with Memory Card Reader**

## User's Guide

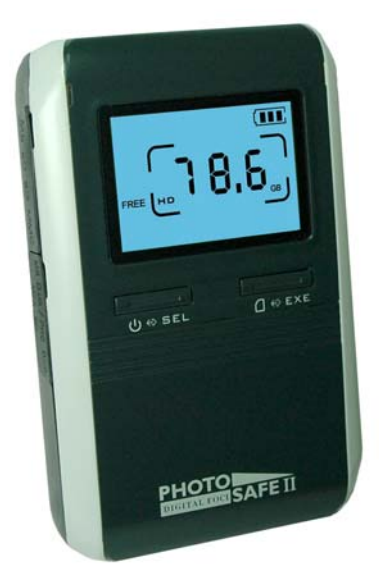

#### **Note**

Digital Foci, Inc. reserves the right to make improvements and/or changes to the products and programs described in this User's Guide at any time without notice. Please read the entire User's Guide before operating the device.

Digital Foci, Inc. assumes no responsibility for errors or omissions in this User's Guide. Nor does Digital Foci, Inc. make any commitment to update the information contained herein.

#### Trademarks

Photo Safe II and Digital Foci are trademarks of Digital Foci, Inc.

All names and products mentioned within this document are registered trademarks of their respective companies.

©2008 Digital Foci, Inc. All rights reserved. This publication is intended for sole use by the owner of the associated device. Neither this publication nor any part of this publication may be printed and distributed, electronically distributed, reproduced, translated, or reduced to any other electronic medium or machine readable form without the prior written permission of Digital Foci, Inc.

Digital Foci, Inc., 3111 Via Mondo, Rancho Dominguez, CA 90221 USA

#### **Limited Warranty**

As the original purchaser of this product, you receive these warranties from Digital Foci, Inc.

Your Photo Safe II (hereafter referred to as "Device") will be free from defects in material and workmanship and will perform in substantial compliance with your user documentation accompanying the Device for 1 year from the purchase date providing proper use of the Device.

Your warranty rights will be honored so long as you read and follow your user documentation for all aspects of operating the Device. Any unauthorized or improper use of the Device may cause your warranty to become void.

If there is a problem or defect with your Device, please contact Digital Foci, Inc.

#### **Disclaimer**

This limited warranty is the only warranty Digital Foci, Inc. makes for the Device. To the extent allowed by Law, no other warranty applies, whether expressed, implied, or statutory, including any warranty of merchantability, of fitness for a particular purpose, or of non-infringement. This warranty does not cover accidental damage, wear and tear, or consequential or incidental loss. Under no conditions is Digital Foci, Inc. liable for loss of or damage to, a computer; nor loss of, or damage to, programs, records, or data; nor any consequential or incidental damages, even if Digital Foci, Inc. has been informed of their possibility.

#### **Additional Rights**

Some states or countries do not allow exclusion or limitation of incidental or consequential damages, or limitations on the length of an implied warranty, so the above limitations or exclusions may not apply to you. This warranty gives you specific legal rights, and you may also have other rights which vary from state to state or country to country.

#### **Caring for Your Photo Safe II**

To keep Photo Safe II in good condition and working properly, follow these basic guidelines:

- Keep Photo Safe II in its carrying case for safe transport and storage.
- Do not drop, jar, bump, shock or expose Photo Safe II to severe vibration.
- Do not handle or shake Photo Safe II while data is being transferred.
- Do not operate or store Photo Safe II in dusty environments.
- Do not leave Photo Safe II under direct sunlight, in a parked car, or in other situations where the temperature may be above 140°F (60°C).
- To prevent risk of short circuit and damage, do not expose Photo Safe II to liquids, precipitation or moisture.
- To avoid bodily injury or damage to internal components, do not take apart Photo Safe II.
- Never force the USB cable if it does not plug in smoothly. Instead, examine the head of the cable to make sure that the plug orientation is correct.
- Never force insertion of the memory card if it does not insert smoothly. Instead, examine to see if the memory card is facing the correct direction.
- Run file management tools such as Scan Disk, Disk Defragmentation, and other similar tools periodically to keep Photo Safe II performing at its best.
- Do not insert or remove memory cards or the USB cable while Photo Safe II is accessing data.

## **Table of Contents**

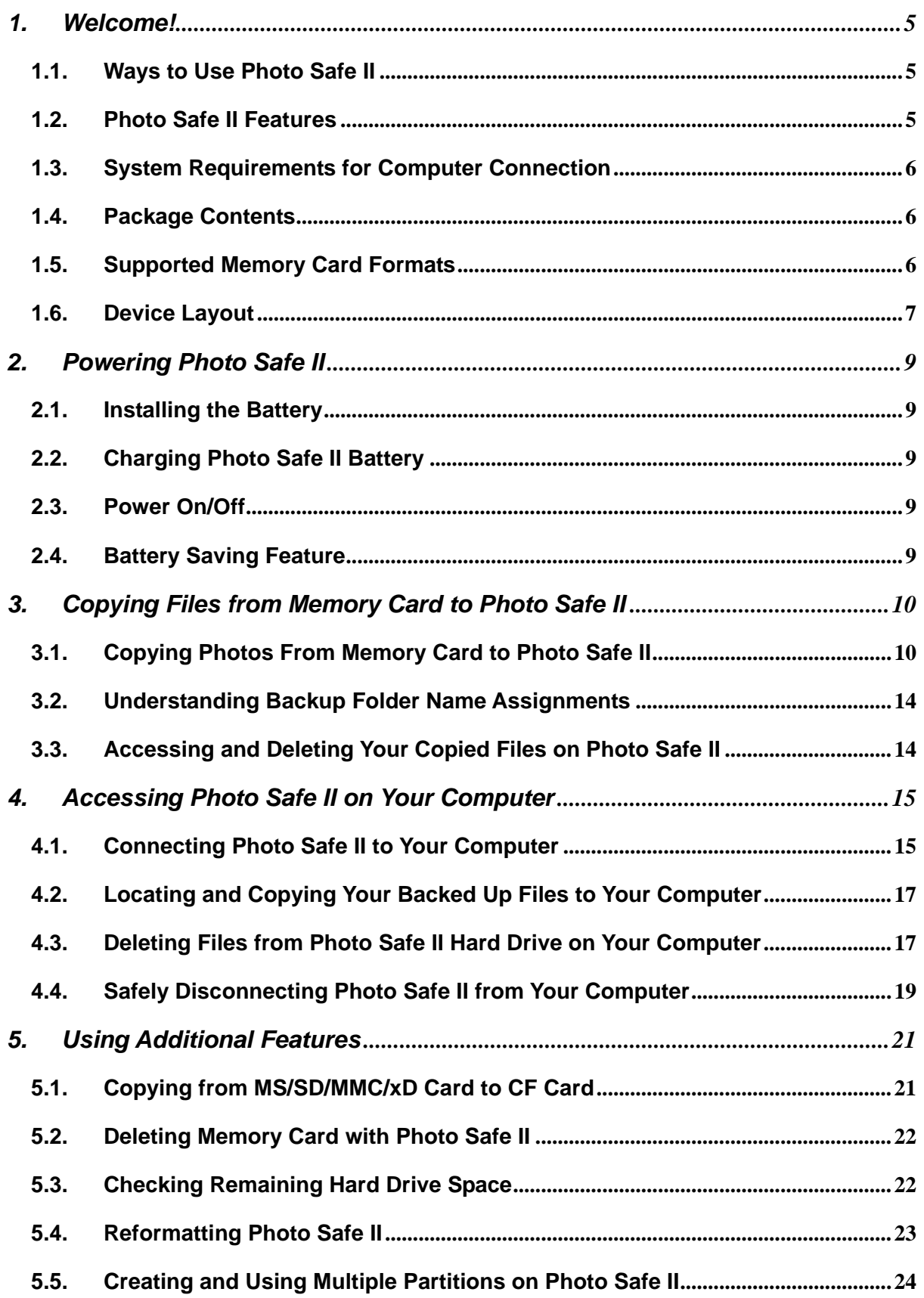

#### Photo Safe II User's Guide

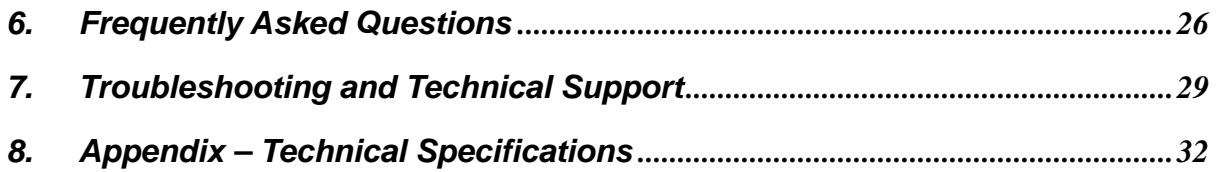

#### <span id="page-6-0"></span>**1. Welcome!**

Congratulations on purchasing your Photo Safe II – Portable Photo Storage with Hard Drive and Memory Card Reader.

#### **1.1. Ways to Use Photo Safe II**

Ways to use Photo Safe II:

- Save precious vacation photos (or files of any format) directly from digital camera memory cards so you can free up memory card space and keep snapping away
- Easily get your set of photos from your friends' and family members' digital cameras
- Use Photo Safe II as an external hard drive for backing up your computer
- Access all popular memory card formats and transfer files between computers and memory card supported devices

#### **1.2. Photo Safe II Features**

- One touch photo backup directly from your digital camera memory card without a computer (copies all formats, including RAW files and video files)
- Built-in memory card slots directly support CF Type I (including Extreme III, IV, UDMA cards), SD (including SDHC), miniSD, MMC, MS, MS Duo, MS PRO Duo, and xD-Picture card
- Fast copy speeds can copy a full 1GB card in approximately 3.5 minutes
- Backlit LCD screen displays operational status, active partition, remaining hard drive capacity, battery life
- Copy status indicator displays percentage completed, copy confirmation, and number of files copied
- Automatic sequential folder numbering: For each copy, Photo Safe II creates a unique folder name indicating media card type and copy sequence per card type to keep you organized
- Rubber covers for memory card slots to protect slots from dust
- High-speed USB 2.0 connection for fast uploads and downloads to and from your computer
- **ELED** indicators show data access status for memory card and hard drive
- User-removable Li-Ion battery rechargeable via computer USB port or external power adapter
- **Functions as external hard drive and memory card reader when connected** to computer
- PC & Mac compatible
- <span id="page-7-0"></span>**Supports multiple partitions on hard drive**
- **Auto shut off function saves battery power**

#### **1.3. System Requirements for Computer Connection**

- 1) Computer running on any of the following operating systems:
	- o Windows Vista, XP, 2000 (SP4)
	- o Macintosh OS 10.0 & later
	- o Linux 2.4 & later
- 2) One available USB Port

#### **1.4. Package Contents**

Before using your Photo Safe II, check that your package contains the following items:

- Photo Safe II
- **Rechargeable Li-ion battery**
- **Dual-plug USB cable**
- AC power adapter
- **Carrying Case**
- **Quick Start Guide**

#### **1.5. Supported Memory Card Formats**

Photo Safe II has been tested to support the following memory card formats:

- CompactFlash<sup>®</sup> ( $CF^{TM}$ ) Type I
- Memory Stick<sup>TM</sup>, MS PRO, MS Duo, MS PRO Duo
- SD Card (SD<sup>TM</sup>), SDHC, miniSD
- MultiMedia Card<sup>™</sup> (MMC), RS-MMC
- **EXD-Picture card**

#### <span id="page-8-0"></span>**1.6. Device Layout**

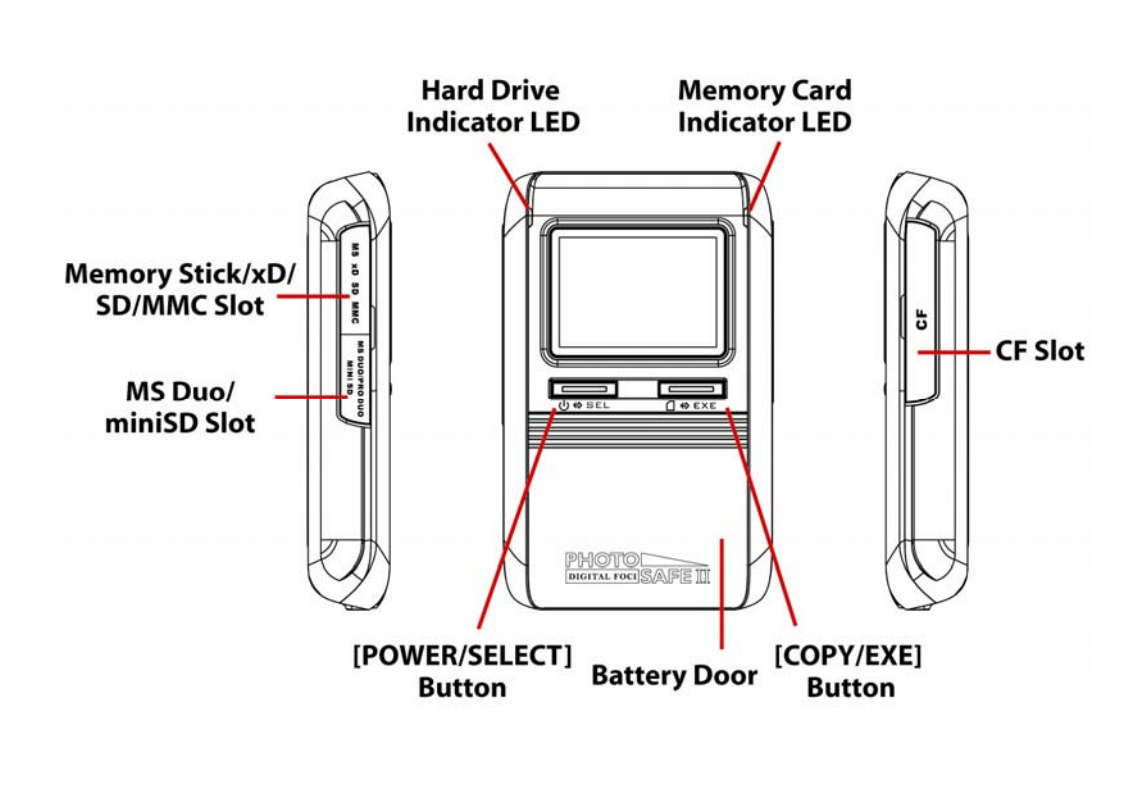

#### **Top View & Side View**

**Bottom View**

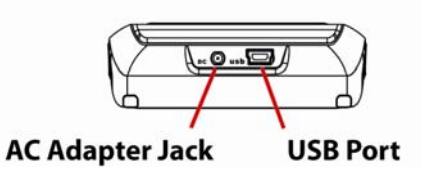

## **Back View**

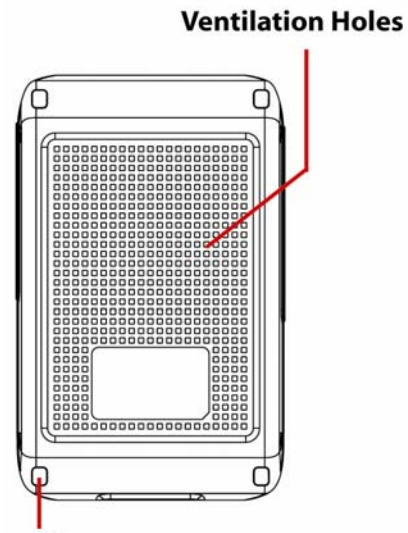

Rubber Legs<br>(Remove to have access to hard drive)

### <span id="page-10-0"></span>**2. Powering Photo Safe II**

#### **2.1. Installing the Battery**

Follow these instructions to install or replace the battery:

- 1. Remove the battery cover by pressing down at the top of cover and sliding it towards the bottom of the device.
- 2. Insert the Li-Ion battery into the battery compartment by matching the gold connectors on the left.
- 3. Replace the battery door and make sure it is closed firmly.

#### **2.2. Charging Photo Safe II Battery**

For best battery performance, charge the new battery for 7 hours with the included 5V AC power adapter.

The on-screen battery icon will flash to indicate that the battery is charging. When the battery is fully charged, the battery icon will stop flashing and show 3 full bars.

**Note:** If the battery does not charge automatically (i.e. battery icon is not flashing) when connected to the AC adapter, press the [POWER] button to start the charging operation.

It takes approximately 2 hours to fully charge an empty battery with the AC power adapter. On a full charge, Photo Safe II has a battery life of approximately 80 minutes with continuous use.

**Note**: You can also charge the battery via USB power by connecting Photo Safe II to your computer if you are not accessing the hard drive. Note that it takes approximately 10 hours to charge an empty battery with one USB port connected and 5 hours with 2 USB ports connected.

#### **2.3. Power On/Off**

To turn on Photo Safe II, press and hold the [POWER] button until the screen lights up. If you are turning on Photo Safe II with AC power connected, you might need to press and hold the [POWER] button for up to 10 seconds.

To turn off Photo Safe II, press and hold the [POWER] button until the screen turns off.

#### **2.4. Battery Saving Feature**

Photo Safe II has a power saving feature that conserves battery power.

If no button has been pressed and there is no activity for 2 minutes, Photo Safe II will turn off automatically. This feature is disabled when the device is connected to the computer or when an **{ERROR}** message is shown on the screen.

## <span id="page-11-0"></span>**3. Copying Files from Memory Card to Photo Safe II**

Follow these instructions to copy memory card content to the Photo Safe II hard drive.

#### **3.1. Copying Photos From Memory Card to Photo Safe II**

- 1. Power on Photo Safe II by pressing and holding the [POWER] button until the screen lights up. The screen will flash the current firmware version. At the time of the writing, the firmware version is V. 3.25.
- 2. The **{INSERT CARD}** icon will flash, prompting you to insert a memory card.

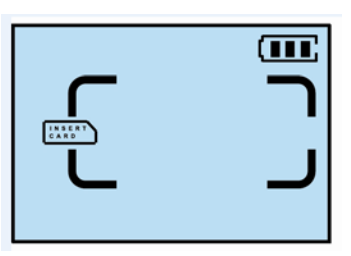

3. Before you insert a memory card, you can check the available hard drive space on Photo Safe II. To do so, press the [COPY/EXE] button. The screen will show 'P1' (which stands for Partition 1 of the hard drive\*) and the available hard drive space.

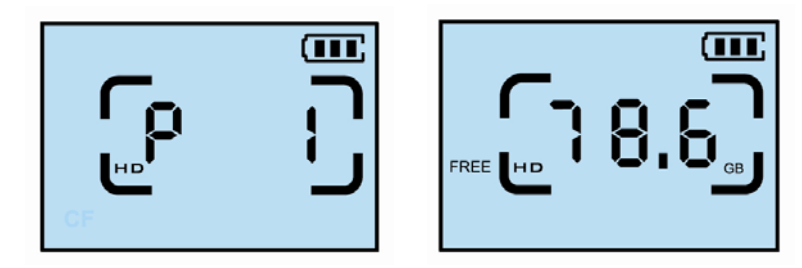

\* You can create multiple partitions on the Photo Safe II hard drive. This feature lets you select to which specific partition to copy your memory card content for different copy tasks. For instructions on how to create and use multiple partitions, please refer Section 5.5. Creating and Using Multiple Partitions on Photo Safe II.

**Note 1**: Based on industry conventions, the actual available hard drive storage space is approximately 74.5GB for the 80GB Photo Safe II, and approximately 149GB for the 160GB Photo Safe II.

**Note 2**: If files have been added or deleted on Photo Safe II via the computer, do the following to recalculate the hard drive space available on Photo Safe II.

1) Press and hold the [COPY/EXE] button for 5 to 10 seconds until you see the 'HD' icon show up on the screen.

- 2) The red HDD LED will light up, indicating that Photo Safe II is recalculating its available hard drive space.
- 3) When the process is finished, Photo Safe II will display the available hard drive space.
- 4. Open the card cover and insert the memory card into its designated slot with the label side of the card facing up.

Photo Safe II has three different memory card slots, each designed to support a specific set of memory card formats. On the cover of each card slot you can see the text labels of the memory card format for that slot:

- 1) **CF**: supports CompactFlash Type-I format.
- 2) **MS/xD/SD/MMC:** supports Memory Stick, xD-Picture card, SD Card, SDHC (High-capacity) card, and MultiMedia Card.
- 3) **MS Duo/MS PRO Duo/miniSD**: supports MS Duo, MS PRO Duo, miniSD and RS-MMC card.

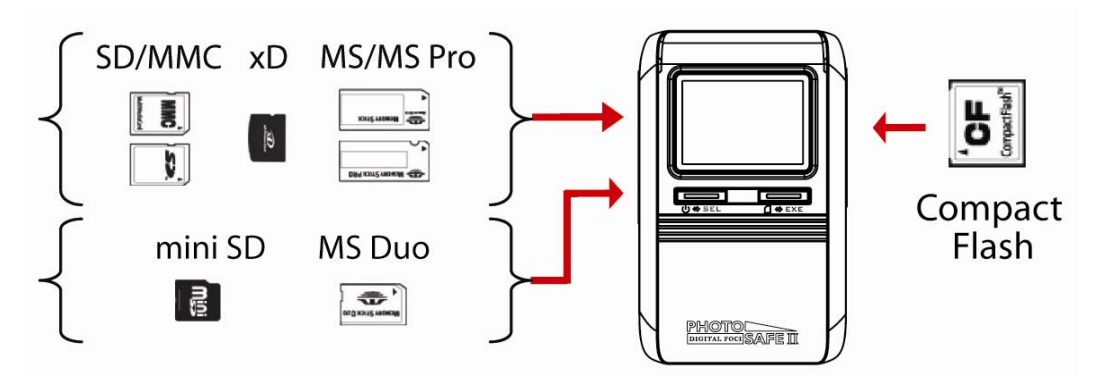

Insert the memory card into its designated slot with the front of the card facing forward. Push the card in gently until you feel a slight 'click' when the memory card connectors make contact with Photo Safe II.

**Note**: When copying from memory card to Photo Safe II, make sure that only one card is inserted for each copy.

**Warning**: Take special care to insert the memory card in its designated slot. If the memory card does not slide in easily, double-check that you are inserting it in the correct slot and in the correct manner.

Please pay special attention when you insert and remove the CF card. As a comparison, most digital SLRs are designed with full CF card slots. They can allow this because the CF card slot typically inserts perpendicular to the camera body and can support a full-depth CF card slot with ejector button. Because Photo Safe II is designed to be as compact as possible for user's convenience, the CF card slot has a less deep opening.

Insert and remove the CF card with extra caution when using the device:

1) Inserting the CF card - The CF card should slide smoothly into the CF

card. If you feel any abnormal resistance, do not force the CF card any further to avoid the possibility of bending one or more CF card slot pins. In this case, simply retract the CF card slot and reposition it for insertion.

- 2) Removing the CF card When removing the CF card from the CF card slot, take caution to pull out the CF card straight and not at an angle. Pulling (or twisting) the CF card out of the slot at an angle may cause the CF card slot pins to become bent as the CF card is removed. This will cause difficulties the next time you try to insert the CF card as the CF card slot pins may not be able to align with the holes on the CF card.
- 5. Once the memory card is inserted, Photo Safe II will display the memory card type and amount of data on the card. The **{COPY}** icon will flash, indicating that Photo Safe II is ready to copy.

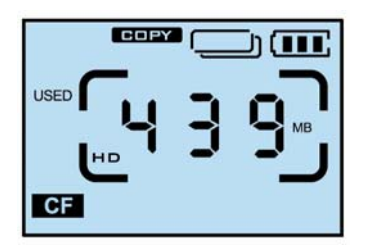

In the above example, it is indicating that a CF card is inserted and the space used on the card is 439MB.

- 6. Press the [COPY/EXE] button to start the copy task. Both the red HDD LED and blue Card LED will blink to indicate that data is being accessed and copy is in progress.
	- 1) As the copy operation progresses, Photo Safe II will display the percentage of the total copy task completed.

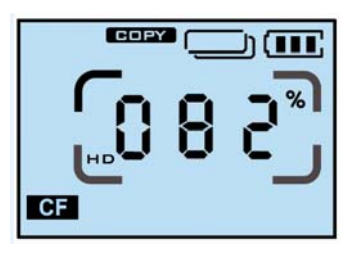

2) When copy is completed, you will see copy confirmation **{OK}** and **{100%}**, indicating that data on the card has been copied.

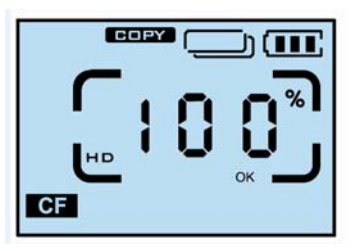

**Note:** The actual transfer time depends on various factors such as type and speed of the memory card and number of files. As an estimate, It takes approximately 5 minutes to copy a full 1GB regular speed CF card to Photo Safe II; and approximately 3.5 minutes to copy a full 1GB Ultra II SD card to Photo Safe II.

- 7. While the 100% is displayed on the screen, press and hold the [COPY/EXE] button to view the copy details. The screen will toggle between:
	- 1) The total number of files copied, and
	- 2) The folder number created for this card format to which the files are copied.

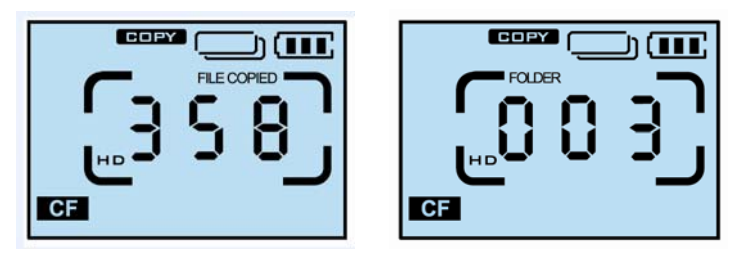

For each copy, a new folder will be created by Photo Safe II to copy the files. Previously backed up files will not be over-written. All files on the card will be copied in their original file name, file format, and folder structure without any alterations.

The created folder and all copied subfolders and files will be located in the **FILES** folder on the Photo Safe II hard drive.

See *Section 3.2 Understanding Backup Folder Name Assignments* for details how the folder names will be organized on Photo Safe II.

8. Once the copy is complete, you may remove the memory card from Photo Safe II.

**Note**: To safely remove memory cards from Photo Safe II, take special precaution to ensure that there is no data being written to or read from the memory card.

9. Turn off the device by pressing and holding the [POWER] button until the LCD turns off. Photo Safe II also has a battery saving feature that turns the device off automatically after 2 minutes of inactivity.

**Note**: In the unlikely event that the data backup fails, the copy operation will stop and the **{ERROR}** icon will be displayed. The auto-off feature will be disabled and the **{ERROR}** message will remain on the display. If the device runs out of battery while the **{ERROR}** message is displayed, the **{ERROR}** message will be lost.

#### <span id="page-15-0"></span>**3.2. Understanding Backup Folder Name Assignments**

For each copy, Photo Safe II creates a unique folder name indicating memory card type and copy sequence number for each card type to help you easily locate your files.

The created folder and copied contents will be located in the folder named **FILES** on the Photo Safe II hard drive.

Every new folder is automatically assigned an 8-character folder name with 2 parts.

- The first 2 characters are letters that indicate the type of memory card copied:
- $\circ$  CF = CompactFlash  $\circ$  MS = Memory Stick formats  $\circ$  XD = xD-Picture Card  $\circ$  SD = Secure Digital o MMC = MultiMedia Card • The next 5 characters are sequential numbers, starting from '00001' (followed by '00002', '00003', …), that indicate in which the folders were created for the specific card format copied. For example:

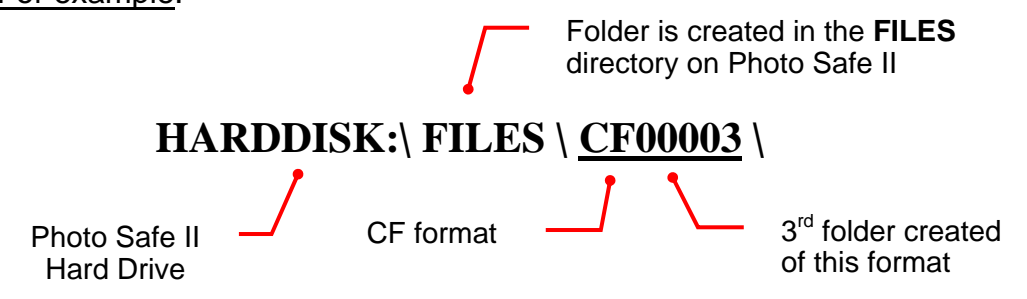

#### **3.3. Accessing and Deleting Your Copied Files on Photo Safe II**

You cannot browse through the copied files or delete the copied files directly on Photo Safe II. To access or delete files from the hard drive, connect Photo Safe II to your computer. The copied files are located in the **FILES** folder on the Photo Safe II hard drive. Delete the files on Photo Safe II just as you do for the files on your computer hard drive.

Refer to *Section 4 Accessing Photo Safe II On Your Computer* for more details.

## <span id="page-16-0"></span>**4. Accessing Photo Safe II on Your Computer**

Once connected to your computer, Photo Safe II becomes a portable hard drive and a multi-format memory card reader/writer. You can access and transfer files on Photo Safe II and the inserted memory cards.

#### **4.1. Connecting Photo Safe II to Your Computer**

**IMPORTANT:** To ensure a stable power supply, it is recommended to always use the AC adapter when connecting Photo Safe II to your computer.

Connect Photo Safe II to your computer with the included USB cable. Plug the Main USB connector to the USB Port on your computer. Plug the mini-USB connector to the USB Port on Photo Safe II.

#### **Special note about the dual-plug USB cable:**

The USB cable that comes with your Photo Safe II has 2 connectors that plug into your computer. The main connector handles data and power and always needs to be connected to your computer. The second connector is a power-only connector that you can use to provide additional power to support the hard drive or help charge the battery.

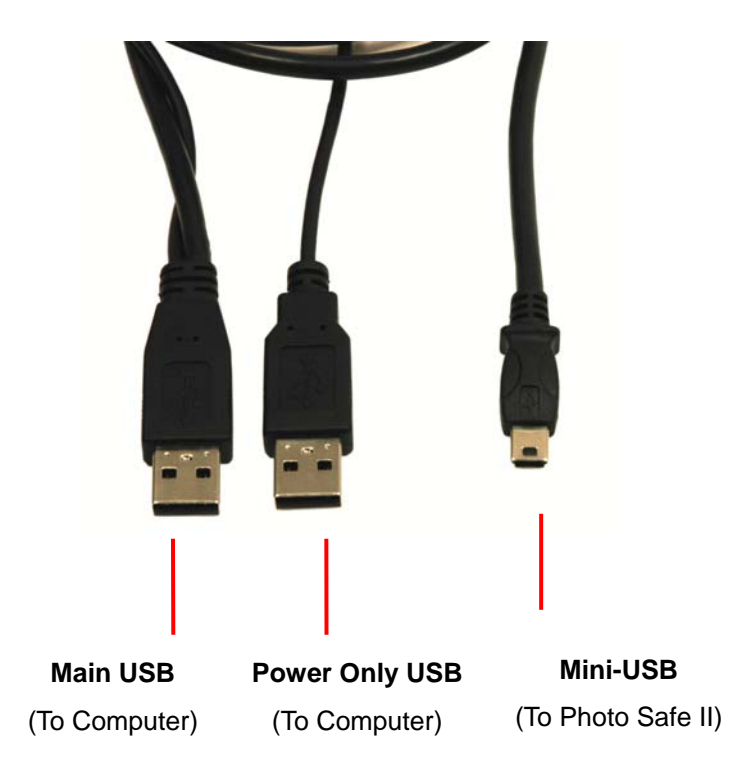

Once connected to the computer, Photo Safe II will show an USB icon on its screen. While it is connected to the computer, the buttons on Photo Safe II will be disabled.

#### On Windows:

Your computer will automatically recognize Photo Safe II and show three devices on your computer:

- Two removable devices (corresponding to the supported memory card formats)
- One hard drive (with device label 'HARDDISK')

These three devices will function like any other storage device on your computer. You can now access files on Photo Safe II and the memory cards through your computer to transfer files among your Photo Safe II, the inserted memory cards, and your computer.

The 3 devices will be listed in consecutive order: (*Drive letters may vary based on your specific computer configuration.)*

- (G:) CompactFlash memory card slot (shown as a removable disk)
- (H:) MS/xD/SD/MMC/MS Duo/MS PRO Duo/miniSD card slot\* (shown as a removable disk)
- (I:) Photo Safe II hard drive\*\* (default label is 'HARDDISK')

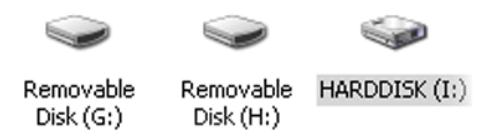

\* The MS/xD/SD/MMC (upper left) slot and the MS Duo/PRO Duo/miniSD (lower left) slot cannot be accessed at the same time. Do not insert cards into both slots at the same time.

\*\* If 'HARDDISK' does not show up, make sure that the AC adapter is connected.

#### On Mac:

Your computer will automatically recognize Photo Safe II and a "HARDDISK" icon\* will show up on the desktop.

The two removable devices (corresponding to the supported memory card formats) will appear on the desktop only if a memory card is inserted.

You can now access files on Photo Safe II and any inserted memory cards through your computer to transfer files among your Photo Safe II, the inserted memory cards, and your computer.

\* If 'HARDDISK' does not show up, make sure that the AC adapter is connected.

#### <span id="page-18-0"></span>**4.2. Locating and Copying Your Backed Up Files to Your Computer**

The files you copied from your memory card will be located in the folder named **FILES** on the Photo Safe II hard drive. For each copy, Photo Safe II creates a unique folder name indicating memory card type and copy sequence number for each card type.

For detailed information on the folder names, refer to *Section 4.3. Understanding Backup Folder Name Assignment*.

Follow the instructions below to copy the backed up files to you computer.

#### On Windows:

- 1. Double click My Computer to open up the My Computer window.
- 2. Double click the Photo Safe II hard drive (with device label 'HARDDISK'). Next double click on the **FILES** folder to locate your copied files.
- 3. Right-click the folders you want to copy, and select *Copy*.
- 4. Next, double click My Computer again to open up another My Computer window.
- 5. In this second window, browse to the target location that you want to copy your files to. Right click within the window, and select *Paste*.
- 6. Your files will be copied from the Photo Safe II hard drive to the location you specified on your computer.

On Mac:

- 1. Double click the HARDDISK icon on the desktop to access the Photo Safe II hard drive.
- 2. Double click the Macintosh Hard Drive icon to open it. Browse to the folder location to which you want to copy the files.
- 3. To copy files, drag files from your Photo Safe II Hard Drive to the Macintosh Hard Drive.
- 4. Your files will be copied from the Photo Safe II hard drive to the location you specified on your computer.

#### **4.3. Deleting Files from Photo Safe II Hard Drive on Your Computer**

You can delete the files saved on your Photo Safe II hard drive by connecting it to your computer. Delete the files on Photo Safe II just as you do for the files on your computer hard drive.

Follow the instructions below to copy the backed up files to you computer.

On Windows:

1. Connect Photo Safe II to your computer. Double click My Computer to open up the My Computer window. Double click the Photo Safe II hard drive (with device label 'HARDDISK') to access the files on Photo Safe II.

- 2. Browse to the files/folder you'd like to delete. Right click the files/folders you want to delete and select *Delete*.
- 3. Note that deleted files might still be in the *Recycled Folder* and take up Photo Safe II storage space until you delete them from the *Recycled Folder*. If you change your mind about deleting the items, you can recover the deleted files by:
	- 1) In My Computer, browse to the Photo Safe II hard drive
	- 2) Select TOOLS > FOLDER OPTIONS
	- 3) Select View tab
	- 4) Under Files and Folders, go to Hidden Files and Folders
	- 5) Select "Show hidden files and folders"
	- 6) This way you'll be able to see the hidden files. You will see a 'Recycled' folder. Right click the files you'd like to recover, and select *Restore*.
- 4. To delete these 'hidden files' and return hard drive space, you may do the following:
	- 1) Follow Step (1) through (5) above to show hidden files.
	- 2) Browse in the 'Recycled' folder to locate the files you'd like to delete. Right click the files you'd like to delete, and select *Delete*.
- 5. You can change the settings to delete the files directly without sending them to the Recycled folder:
	- 1) Right click on the 'Recycled' folder under Photo Safe II
	- 2) Select Properties
	- 3) Select the Photo Safe II hard drive
	- 4) Select the option: 'Do not move files to the Recycle Bin. Remove files immediately when deleted'.

#### On Mac:

- 1. Connect Photo Safe II to your computer. Double click the HARDDISK icon on the desktop to access the Photo Safe II hard drive.
- 2. To delete files, drag files from your Photo Safe II Hard Drive to Trash, or select the item and press Command-Delete.
- 3. Note that deleted files will be in the Trash Can and take up Photo Safe II storage space until you empty Trash. If you change your mind about deleting the item before you choose Empty Trash, you can recover the deleted files by:
	- 1) Click the Trash icon in the dock.
	- 2) Drag the item out of the Trash.
- 4. To empty Trash, choose *Empty Trash* from the *Finder* menu. (Note: you need to have Photo Safe II connected to your computer when you empty Trash).

#### <span id="page-20-0"></span>**4.4. Safely Disconnecting Photo Safe II from Your Computer**

To properly disconnect Photo Safe II from your computer, disable the device before unplugging it from the computer.

The method to disable the device will vary based on the operating system of your computer. Refer to the instruction manual of your computer for details on how to do this.

**Warning:** Unplugging Photo Safe II before properly disabling it increases the risk of disrupting data transmission between Photo Safe II and your computer. This might crash your computer and Photo Safe II and cause data loss.

#### Disabling devices in Windows:

1. Locate the 'Safely Remove Hardware' icon in the icon tray at the lower right-hand corner of your computer screen. You can move the mouse pointer over the icons until you see the 'Safely Remove Hardware' label.

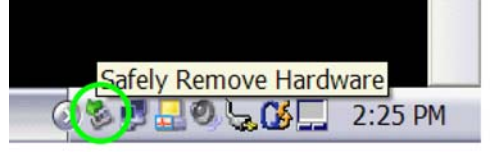

- 2. Double-click on this icon to open the 'Safely Remove Hardware' window.
- 3. Select the hardware device named 'USB Mass Storage Device'.
- 4. Click on the Stop button and a confirmation window will appear.
- 5. Click OK at the confirmation window to confirm the action.
- 6. Close the 'Safely Remove Hardware' window by clicking on the Close button.
- 7. You will see a confirmation message telling you that it is safe to remove the device. Click 'OK' to confirm.

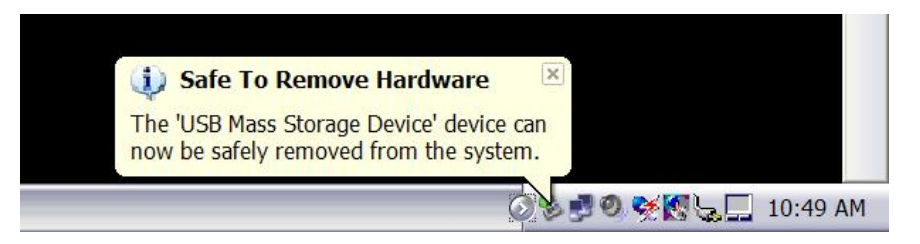

8. Now it is safe to unplug Photo Safe II from your computer.

As an alternate method of disconnecting Photo Safe II from your computer, if your computer does not successfully disable the device from the 'Safely Remove Hardware':

- 1) Make sure that there is no data being written to or from Photo Safe II.
- 2) Manually turn off Photo Safe II by pressing and holding the Power Button for 3 seconds. This will safely shut down the Photo Safe II hard drive.
- 3) Unplug USB connection between Photo Safe II and your computer.

Disabling devices in Mac:

You can eject Photo Safe II from Mac by the following ways:

- 1. Dragging the Photo Safe II hard drive disk icon into the Trash Can;
- 2. Use the eject icon in Finder window sidebar; or
- 3. Go to Finder Menu > File > and select Eject Photo Safe II hard drive

If you get the message saying that the hard drive is in use, please check the setting of the Mac OS Energy Saver. It might be that the Energy Saver is attempting to put the hard drive to sleep, and the error message comes up because the computer is trying to put Photo Safe to sleep.

In this case, do the following:

1. Go to Menu > System Preferences > Energy Save > Sleep, and uncheck "Put the hard disk to sleep when possible."

## <span id="page-22-0"></span>**5. Using Additional Features**

#### **5.1. Copying from MS/SD/MMC/xD Card to CF Card**

You can use Photo Safe II to copy card content from a Memory Stick, MS Duo, MS PRO Duo, SD/HC, MMC or xD-Picture Card onto a CF card.

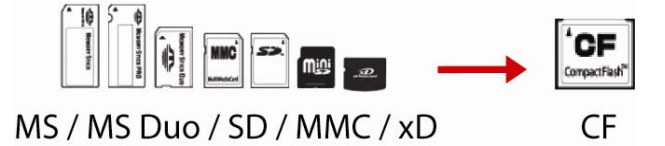

- 1. First, insert the card (MS, MS Duo, MS PRO Duo, SD, MMC, or xD) with the files you want to copy into the corresponding card slot. Photo Safe II will display the memory card type and amount of data on the card. The **{COPY}** icon will flash, indicating that Photo Safe II is ready to copy.
- 2. Next, insert the CF card to which you'd like to copy the files.
- 3. Press the [POWER/SELECT] button to switch the designated copy location from HD to CF. Photo Safe II will show the CF indicator and the free space on the CF card.

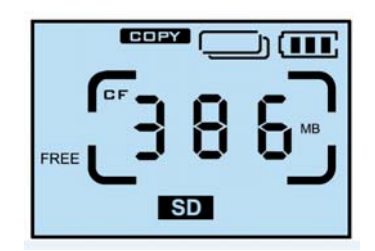

In the above example, it is indicating that you will be copying the SD card content onto the inserted CF card, which has 386MB free space.

- 4. Press the [COPY/EXE] button to start copy. Data on the inserted card will be copied onto the CF card.
	- 1) As the copy operation progresses, Photo Safe II will display the percentage of the total copy task completed.
	- 2) When copy is completed, you will see copy confirmation **{OK}** and **{100%}**, indicating that data on the card has been copied.
- 5. While the 100% is displayed on the screen, press and hold the [COPY/EXE] button to view the copy details. The screen will toggle between:
	- 1) The total number of files copied, and
	- 2) The folder number created for this card format to which the files are copied.

The created folder and all copied subfolders and files will be located in the **FILES** folder on the CF card.

#### <span id="page-23-0"></span>**5.2. Deleting Memory Card with Photo Safe II**

You can use Photo Safe II to delete all the data on a memory card.

- 1. Insert the memory card in its designated slot. Note that the delete feature will not be available if 2 cards are inserted at the same time.
- 2. Press the [POWER/SELECT] button to switch to DELETE mode. The **{DEL}**  icon will flash to show that Photo Safe II is ready to delete the memory card.

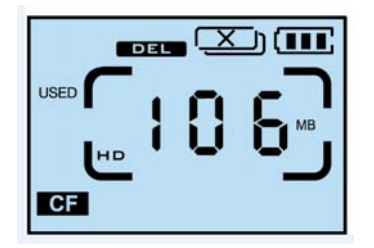

- 3. Press and hold the [COPY/EXE] button for 3 seconds to start the deletion.
- 4. When deletion is completed, you will see the screen confirmation **{OK}** and **{100%}**.

**NOTE**: It is highly recommended that you always use your digital camera to format your memory card to ensure data integrity.

#### **5.3. Checking Remaining Hard Drive Space**

Do the following to recalculate the hard drive space available on Photo Safe II.

- 1. Press and hold the [COPY/EXE] button for 5 seconds on Photo Safe II. Release the button when you see the 'HD' icon shows up on the screen.
- 2. The red HDD LED will light up, indicating that Photo Safe II is "re-initiating" itself and recalculating its available hard drive space.
- 3. When the process is finished, Photo Safe II will display the partition and its available hard drive capacity on the screen.

You can also check the hard drive space by connecting Photo Safe II to your computer.

#### On Windows:

- 1. Double click My Computer to open up the My Computer window.
- 2. Double click the Photo Safe II hard drive (with device label 'HARDDISK'). In Right click within the window, and select *Properties*.
- 3. You will be able to view the Used Space and Free Space of your Photo Safe II hard drive.

#### On Mac:

- 1. Right click the Photo Safe II hard drive icon on the desktop.
- 2. Select *Get Info*.

#### <span id="page-24-0"></span>**5.4. Reformatting Photo Safe II**

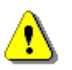

**Warning:** Formatting Photo Safe II will *erase all data* stored on the device. Photo Safe II is provided to you pre-formatted and ready to use. If you do wish to format Photo Safe II, please note that the Photo Safe II hard drive has to be formatted in FAT32 format for Windows (or MS-DOS file system for Mac), in order for the card copy function to work. The card copy function will not work if the hard drive is formatted as NTFS file format.

For Windows: You may use a partition software called SwissKnife to format the Photo Safe II hard drive in FAT32 format.

- 1. Download the software at: <http://www.compuapps.com/Download/swissknife/swissknife.htm>.
- 2. Connect Photo Safe II to your computer. Make sure you plug in the AC power adapter to prevent power interruption. Power interruption during hard drive formatting can damage your hard drive.
- 3. Run the software.
- 4. Under Devices, select USB > USB Host Adapter 3.
- 5. Click on "Device Info" on the left side and the Disk information will show up
- 6. Click on MORE INFO to confirm that Model Number says "PST"
- 7. Next, click on "Partition and Quick Format".
- 8. Highlight the partition and click "DELETE". This will delete the partition.
- 9. Next, under Volume Label, change the drive name to something easy to identify (such as PhotoSafe).
- 10. Leave Partition Type as Primary and File system as FAT32.
- 11. Type in the size you'd like to assign to the first partition. You can also drag the divider to change the size.
- 12. If the newly created Photo Safe II hard drive partitions do not show up on your computer. Disconnect it and reconnect it to your computer to verify that it has been formatted correctly.

For Mac OS:

Refer to section 5.5.1 on how to format and create multiple partitions on Mac OS.

#### <span id="page-25-0"></span>**5.5. Creating and Using Multiple Partitions on Photo Safe II**

In the case that Photo Safe II encounters an erroneous operation and freezes, you can reset by removing the battery.

#### 5.5.1. Creating Multiple Partitions on Photo Safe II

Make sure that the partitions are formatted with FAT32 as primary partitions. Please note that the Photo Safe II hard drive has to be formatted in **FAT32 format** (or MS-DOS File System for Mac) for the card copy function to work.

For Windows: You may use a partition software called SwissKnife to format the Photo Safe II hard drive in multiple partitions.

- 1. Download the software at: [http://www.compuapps.com/Download/swissknife/swissknife.htm.](http://www.compuapps.com/Download/swissknife/swissknife.htm)
- 2. Connect Photo Safe II to your computer. Make sure you plug in the AC power adapter to prevent power interruption. Power interruption during hard drive formatting can damage your hard drive.
- 3. Under Devices, select USB > USB Host Adapter 3.
- 4. Click on "Device Info" on the left side and the Disk information will show up
- 5. Click on MORE INFO to confirm that Model Number says "PST"
- 6. Next, click on "Partition and Quick Format".
- 7. Highlight the partition and click "DELETE". This will delete the partition (the hard drive space will be indicated as 'Unallocated'.
- 8. Next, under Volume Label, change the drive name to something easy to identify (such as PST1).
- 9. Leave Partition Type as Primary and File system as FAT32.
- 10. Type in the size you'd like to assign to the first partition. You can also drag the divider to change the size.
- 11. Click "CREATE" to format the first partition of the Photo Safe II hard drive.
- 12. The created partition will be indicated under "Current partition(s) details".
- 13. Click on "Free Space" under "Current partition(s) details" and repeat Steps 8 to 11 to create additional partitions. Again, under Volume Label, change the drive name to something easy to identify (such as PST2).
- 14. If the newly created Photo Safe II hard drive partitions do not show up on your computer. Disconnect it and reconnect it to your computer to verify that it has been formatted correctly.

#### For Mac OS:

- 1. Connect Photo Safe II to your Mac with the USB cable. Please make sure you have AC power plugged in.
- 2. On Mac, select Finder > Applications > Utilities > Disk Utility. Double-click to open the Disk Utility application.
- 3. In Disk Utility, select the appropriate drive for Photo Safe II, and click on the Partition tab.
- 4. From the Volume Scheme pop-up menu, choose the number of partitions you'd like to create.
- 5. Click each partition and type a name\* for it, choose a format\*\*, and type a size. You can also drag the divider between the partitions to change their sizes. \*This is the name that will show up under the drive icon on your desktop. \*\*For memory card copy function to work, you must format the drive in MS-DOS File System.
- 6. Click on the Partition Button in the lower right corner of the window.
- 7. The created drives should now appear in the list of disks and volumes. You will also see the volumes in the sidebar of Finders window.

#### 5.5.2. Using Multiple Partitions on Photo Safe II

- 1. Press the 'ENTER' button once, and Photo Safe II will show you the first partition and its remaining hard drive space.
- 2. Then, press the 'POWER/SELECT button to toggle between the partitions on the hard drive.
- 3. Once you see the desired partition, insert your memory card into Photo Safe II and start the copy task.
- 4. Your memory card content will be copied to the specific partition you selected.

## <span id="page-27-0"></span>**6. Frequently Asked Questions**

#### **Questions about capacity, memory card, USB port**:

#### **How many photos, music, and video files can I store on Photo Safe II?**

- $\blacksquare$  80GB (actual storage space 74.5GB):  $\sim$  31,000 pictures
- 160GB (actual storage space 149GB): ~ 62,000 pictures
- \*Photo capacity based on 5-mega-pixel photos (approximately 2.4 MB each);

#### **Will I need a memory card adapter to access any of the supported memory card formats?**

 Photo Safe II directly reads from and writes to: CompactFlash Type I (including Extreme III, IV, UDMA), MultiMedia Card, SD Card, SDHC cards, miniSD, Memory Stick, MS PRO, MS Duo, MS PRO Duo, and xD-Picture Card.

#### **Can I download RAW images or video files into Photo Safe II?**

 Photo Safe II can copy and store any type of file formats. The files will be copied in their original file names with any alternations. You can retrieve the original files you copied onto Photo Safe II by connected it to a computer. However, please note that you cannot view pictures on its screen. Photo Safe II has a text-based LCD screen where you can view file information, copy progress, copy confirmation etc.

#### **Can I transfer photos from the camera to Photo Safe II via USB 2.0 port?**

 No you will not be able to transfer files from the camera to Photo Safe II via USB. You may, however, insert the digital camera memory card directly into Photo Safe II to transfer the files.

#### **Questions about copy speed, copy confirmation, copy file name, copy options, delete files**:

#### **What is the copy speed from a memory card to Photo Safe II?**

- The actual copy speed depends on a variety of factors including the type of memory card that you are using, the size of the files, and the number of files that you are copying.
- As a benchmark, It takes approximately 5 minutes to copy a full 1GB regular speed CF card to Photo Safe II; and approximately 3.5 minutes to copy a full 1GB Ultra II SD card to Photo Safe II.

#### **Can I copy a specific folder or file from my memory card to Photo Safe II?**

No, you can only copy the content of the entire memory card.

#### **If I copy the same memory card a second time, does it write over my data on the hard drive?**

 No, when you copy the same memory card a second time, a new unique folder will be created for the second copy. For example, the first copy will save files in folder name 'CF00001', and the second copy will save files in folder name 'CF00002' etc.

#### **Can I copy data from one memory card to another directly?**

• Photo Safe II can only copy data from the memory card to the Photo Safe II hard drive. You will not be able to copy data from the Photo Safe II directly onto a memory card without a computer. However, if you have Photo Safe II connected to a computer, you can use the computer to copy and past files from the Photo Safe II hard drive to a memory card.

#### **Can I delete my copied files directly on Photo Safe II?**

 You cannot delete files on the Photo Safe II directly. To manage the data on your Photo Safe II hard drive, you can do this with your computer with Photo Safe II connected by USB. Once connected, your computer will automatically recognize Photo Safe II and show 2 removable devices (for the card slots), and 1 hard drive. To access the Photo Safe II hard drive, double click on the drive labeled 'HARDDISK. The files you copied from memory cards to Photo Safe II will be located within the default FILES folder. You can delete files or photos on the Photo Safe II hard drive as you would on other drives on your computer.

#### **Questions about battery, AC power, USB power**:

#### **How long is the battery life of Photo Safe II on a full charge?**

 A full battery charge is capable of up to 80 minutes of continuous operation. It can copy a 512MB regular speed CF card 18 times on a full charge (9 GB of data), and a 1GB Ultra II SD card 16 times on a full charge (16GB of data) with a few days of shelf time in between. This translates to approximately 60 minutes of battery life with shelf time in between.

#### **Is the battery rechargeable?**

 Yes, you can recharge the battery either with the included AC power adapter or via USB power. Please note that charging via AC power adapter will be faster.

#### **Is the battery user-removable?**

 Yes, you can easily replace the battery by removing the front battery door of Photo Safe II.

#### **Is it O.K. to recharge at any level of remaining charge i.e. must it be depleted before recharge?**

- With the current Lithium-Ion battery technology (the same that Photo Safe II uses), the result called "memory-effect" is not a problem. In early rechargeable batteries (the Nickel-Metal-Cadmium), when you charge the battery at the 1/2 way point, you 'reset' the total capacity of the battery to the point where you started to recharge it.
- With Photo Safe II, it is safe to recharge it at anytime, and you should

avoid depleting the battery completely before recharging. Please also note that it is beneficial to avoid storing a lithium-ion battery at full charge. A Li-ion battery stored at 40% charge will last many times longer than one stored at 100% charge. Storing the battery in a cool place when not in use will also prolong its battery life.

#### **Will I be able to use the included AC adapter to charge the Photo Safe II battery while I'm traveling in Europe, where the voltage is not 110V?**

- The standard AC power adapter that comes with your Photo Safe II can support power ranging from 100 to 240 volts. This will allow you to use the AC power adapter worldwide.
- Since the plug type on the standard AC power adapter is the North American standard, you may need a different plug adapter when traveling outside of North America.

#### **Can Photo Safe receive power from the USB port?**

 Yes, Photo Safe II runs on USB power when connected to your computer. You can also charge the Li-Ion battery via USB power by connecting Photo Safe II to your computer.

#### **Questions about USB connection, OS compatibility, using Photo Safe as external hard drive & card reader:**

#### **My computer only has USB 1.1 ports available. Can Photo Safe II still be connected?**

 Yes, Photo Safe II is backward compatible with USB 1.1. Just note that the copy speed will be slower with a USB 1.1 port.

#### **Can I use Photo Safe II as an external hard drive or memory card reader?**

 Yes, when connected to the computer, you can use Photo Safe II as an external hard drive to back up data on your computer. In additional, you can use it as a memory card reader to read from you memory cards or copy data from your computer on the card.

#### **How can I help maintain the data on Photo Safe II?**

- There are two ways you can help maintain your Photo Safe II contents.
	- *First*, make sure to keep Photo Safe II away from hot and dusty environments. Be careful not to drop or bump Photo Safe II. Do not touch or move Photo Safe II while it is transferring data or connected to your computer.
	- *Second*, periodically run Error-checking, Scan Disk, Defragmentation, and other hard drive maintenance programs on Photo Safe II. Your computer should have adequate tools included with its operating system software. Check the instruction manual of your computer for details.

## <span id="page-30-0"></span>**7. Troubleshooting and Technical Support**

#### **My computer does not recognize Photo Safe II.**

- Make sure that the Main USB connectors are properly connected to your computer and the Mini USB connector is properly connected to Photo Safe II.
- Plug in the AC power adapter to Photo Safe II. Photo Safe II might not be getting enough power from your USB port.
- Try different USB ports. On some computers, the USB ports are not all the same. There might be one main USB port and the other are extensions running off the main USB port. If you are using a desktop computer, we recommend the USB ports on the back of the computer as they are more stable.
- Try a different USB cable. The USB cable might have malfunctioned.
- If the above does not help, restart your computer and try again.
- Also, check to see if there is a drive conflict between any network drives or other devices connected to your computer and your Photo Safe II hard drive. When your Photo Safe is connected to your computer, it will look for the first available drive letter and use 3 consecutive letters. The first two will be for the 2 memory card slot (for example G: and H:) followed by the one for the hard disk (in this case, it will want to use I: for the hard drive). If I: is already taken by another device, the hard disk might not show up.
- If this is the case, you can manually change the drive mapping for the Photo Safe hard drive by following these steps in Windows:
	- o Right-click on the My Computer icon and select MANAGE.
	- o In the 'Computer Management' window, select 'Disk Management' under the 'Storage' grouping.
	- o Locate the device 'Volume' for the Photo Safe hard disk and right click on it to select 'Change Drive and Letter Paths...'.
	- o Select Change and pick an available drive letter.
	- o This will manually assign a drive letter to your Photo Safe hard disk.

#### **I tried to copy from a card to Photo Safe II and I know I have enough space on the hard drive. The copy task started, but stopped in the middle of the copy task and shows an {ERROR} message.**

- If the copy progress reached a certain % then stops, one likely causes is that there are some files/directories on the card that were corrupt, interrupting the copying process.
- To test this, please reformat the memory card in your camera. Please note to back up your pictures before formatting the card as it will delete all on

the files on the card. After you re-format the card, please take some pictures in your camera and try the copy function again to see if Photo Safe II is now functioning properly. It is recommended that you reformat your memory card in the camera on a regular basis to maintain data integrity.

#### **My Photo Safe II froze and would not respond. How do I reset it?**

• To reset Photo Safe II, please remove the battery from the battery compartment. Photo Safe II will reset the operating system. You can then replace the battery and power on Photo Safe II and return to normal operations.

#### **When disconnecting Photo Safe II from my computer, I get a message saying that the device was disconnected in an unsafe way.**

• You did not properly disable Photo Safe II before disconnecting it from your computer. This might cause data loss or cause your Photo Safe II to freeze. Refer to *Section 4.5 Safely Disconnecting Photo Safe II From Your Computer* for details instructions on safely disconnecting Photo Safe II.

#### **I am a Mac user, I try to dismount Photo Safe II hard drive from my computer and I get a message that "The device is in use and could not be ejected" but I do not have any application open.**

• If you get the message saying that the hard drive is in use, please check the setting of the Mac OS Energy Saver. It might be that the Energy Saver is attempting to put the hard drive to sleep, and the error message comes up because the computer is trying to put Photo Safe to sleep. In this case, do the following:

Go to Menu > System Preferences > Energy Save > Sleep, and uncheck "Put the hard disk to sleep when possible."

#### **I am a Windows user, I deleted the files from Photo Safe II but found that the files are only deleted from the directory, but the storage space is not returned. How can I free up the hard disk space on my Photo Safe?**

- One possible reason for the situation is that the deleted files still exist in the 'Recycled' folder on your Photo Safe II. To check for these 'hidden files,' you may do the following:
	- 1) In My Computer, select the backup folder under Photo Safe II
	- 2) Select TOOLS > FOLDER OPTIONS
	- 3) Select View tab
	- 4) Under Files and Folders, go to Hidden Files and Folders
	- 5) Select "Show hidden files and folders"

This way you'll be able to see the hidden files. You will see a 'Recycled' folder, and you can access this folder and delete these files from your hard drive.

• You can change the settings to delete the files directly without sending

them to the Recycled folder:

- 1) Right click on the 'Recycled' folder under Photo Safe II
- 2) Select Properties
- 3) Select the Photo Safe II hard drive
- 4) Select the option: 'Do not move files to the Recycle Bin. Remove files immediately when deleted'.

#### **I am a Mac user, I deleted the files from Photo Safe II but found that the files are only deleted from the directory, but the storage space is not returned. How can I free up the hard disk space on my Photo Safe II?**

- In Mac, any files or folders you deleted (drag to the Trash) will remain there until you empty the Trash. To free the disk space, you need to empty the Trash by following these instructions:
	- 1) Connect Photo Safe to your Mac with the USB cable.
	- 2) On Mac, select Finder > Empty Trash.

This will delete your deleted files in the hidden '.trash' folder and Photo Safe II disk space will be returned

#### **I reformatted my Photo Safe II hard drive, and the copy function no long works.**

- Please note that the Photo Safe II hard drive has to be formatted in **FAT32 format** (or **MS-DOS File System** for Mac) for the card copy function to work. If you do wish to format the Photo Safe II hard drive at any point (note that formatting delete all data on the hard drive), make sure it is formatted in FAT32 format. When formatted in NTFS file system, the Photo Safe II hard drive can still work as an external hard drive when connected to the computer, but the card copy function will not work.
- Please Refer to *Section 5.4 Reformatting Photo Safe II* for instructions on how to reformat Photo Safe II.

#### Technical Support

If you are still having trouble using your Photo Safe II, please contact Digital Foci, Inc. technical support Digital Foci at [support@digitalfoci.com](mailto:support@digitalfoci.com).

## <span id="page-33-0"></span>**8. Appendix – Technical Specifications**

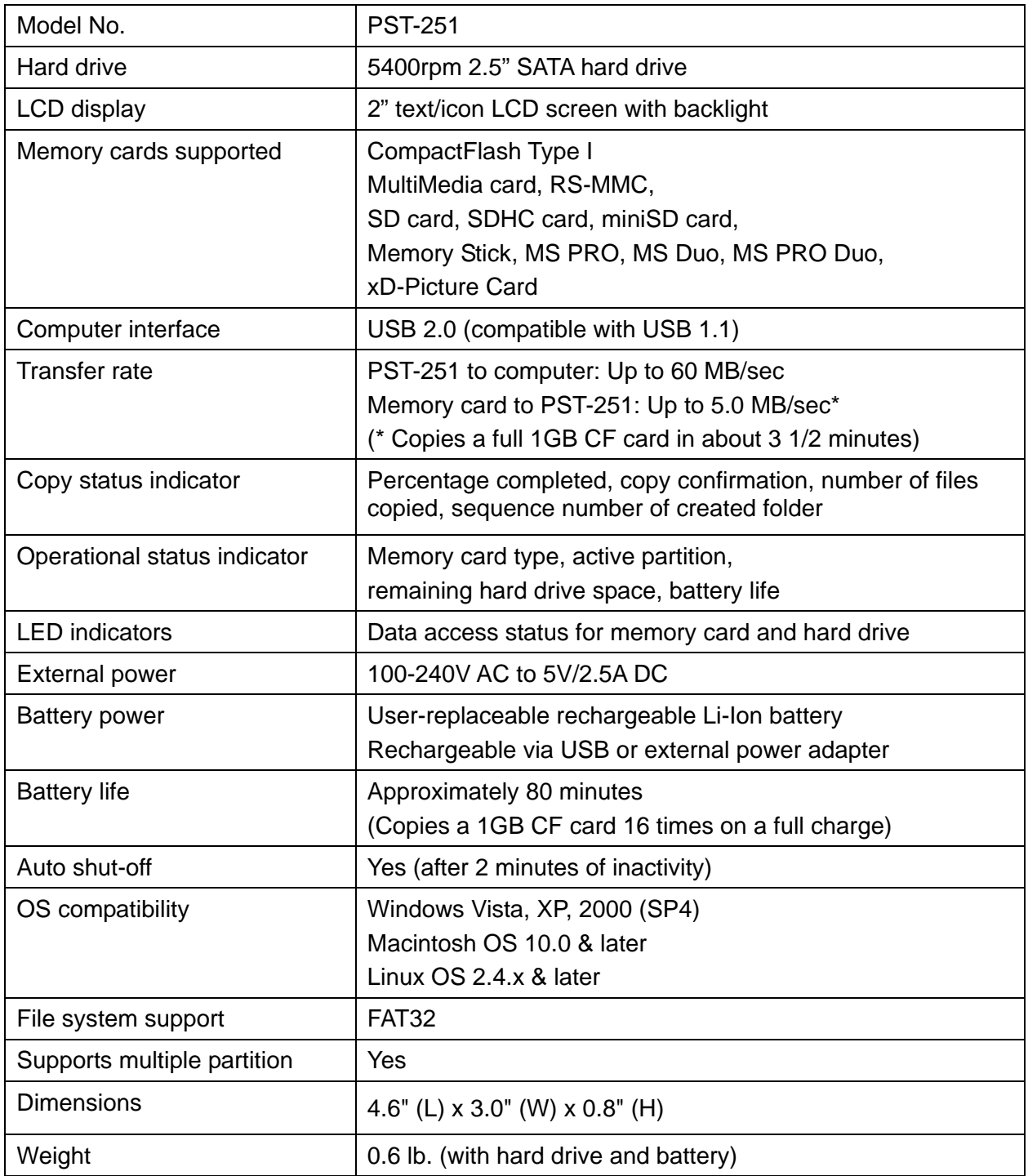

#### **FCC Rules and Regulations – Part 15**

This device complies with Part 15 of the FCC Rules. Operation is subject to the following conditions:

1. This device may not cause harmful interference.

2. This device must accept any interference received, including interference that may cause undesired operations.

The device has been tested and verified to be within the energy emission limits for Class B digital devices as defined in Part 15 of the FCC Rules. These limits are designed to provide reasonable protection against harmful interference in a residential situation. This device generates, uses, and can radiate radio frequency energy and, if not installed and used in accordance with the instructions, may cause harmful interference to radio communications. Installed correctly, it probably will not interfere with your radio or TV. However, we do not guarantee the absence of interference.

If you modify the device in any way, without approval from Digital Foci, Inc., your device may violate FCC regulations. Violation of FCC regulations may cause the FCC to void your rights to use the modified device.

If you suspect this device is causing interference, power off and on the device while your radio or TV is showing interference. If the interference disappears when you turn the device off and reappears when you turn the device on, something in the device is causing interference. To reduce interference, try these suggestions:

- Change the direction of the radio or TV antenna.
- Increase the separation between the device and radio or TV.
- Connect the device into an outlet on a circuit different from that to which the radio or TV is connected.

If these suggestions don't help, consult your computer dealer or an experienced radio/TV technician for more suggestions.

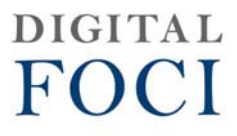

3111 Via Mondo, Rancho Dominguez, California, 90221 USA Copyright 2008 Digital Foci, Inc. All rights reserved.